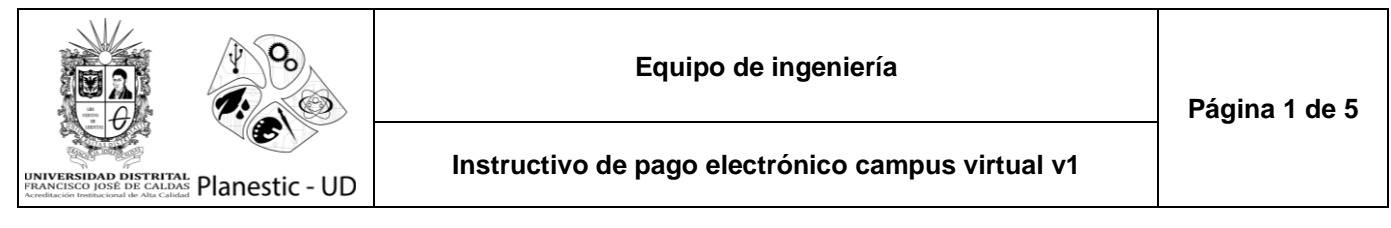

Ingrese a [https://campusvirtual.udistrital.edu.co/,](https://campusvirtual.udistrital.edu.co/) en el área de menús encontrará las opciones "Formato" (donde encontrarán los formatos requeridos por los proyectos) y "Admisiones" (para el proceso de inscripciones, pago electrónico y accesos para los programas virtuales).

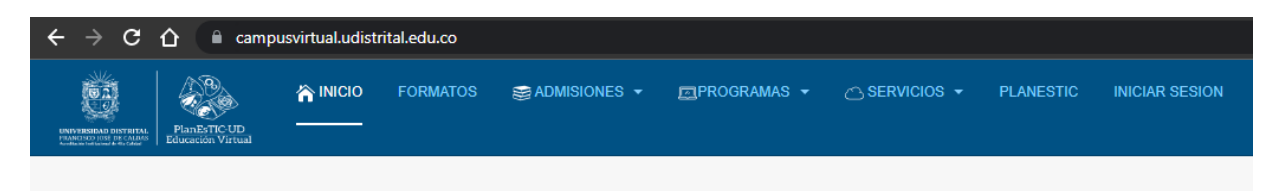

Para ingresar a la opción de pagos, debe completar el formulario de inscripción y luego acceder al menú "Admisiones", luego haga clic en la opción "Pago en línea".

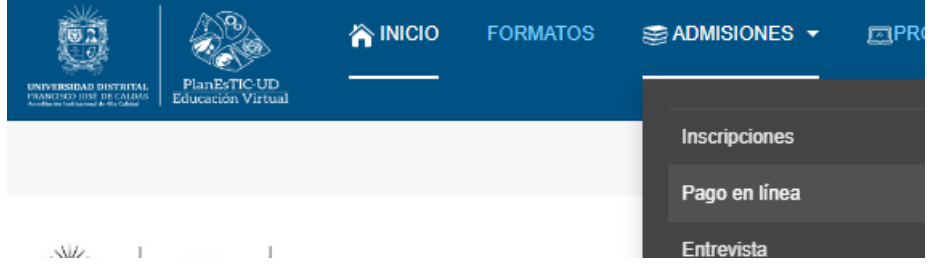

Luego debe seleccionar: metodología, facultad, programa, año y periodo de la inscripción asociado; luego ingrese el tipo y número de identificación. Después haga clic en el botón "Registrar".

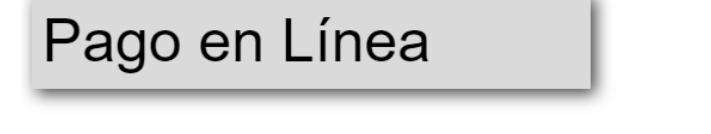

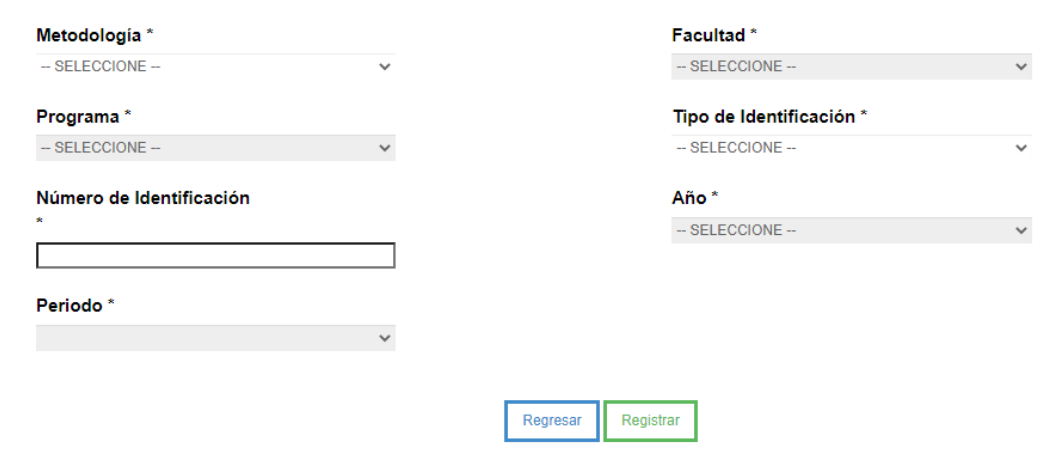

Plan estratégico de tecnologías de información y comunicaciones - Planestic-UD Vicerrectoría académica - Universidad Distrital Francisco José de Caldas

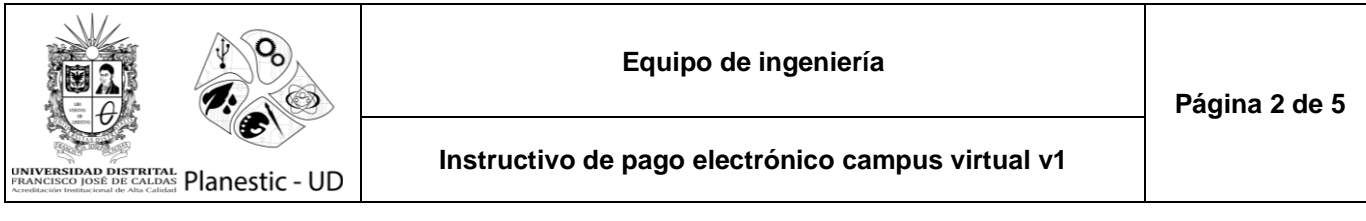

En caso de no haber completado la inscripción lo llevará al formulario, en caso contrario será dirigido al formulario con el recibo electrónico generado.

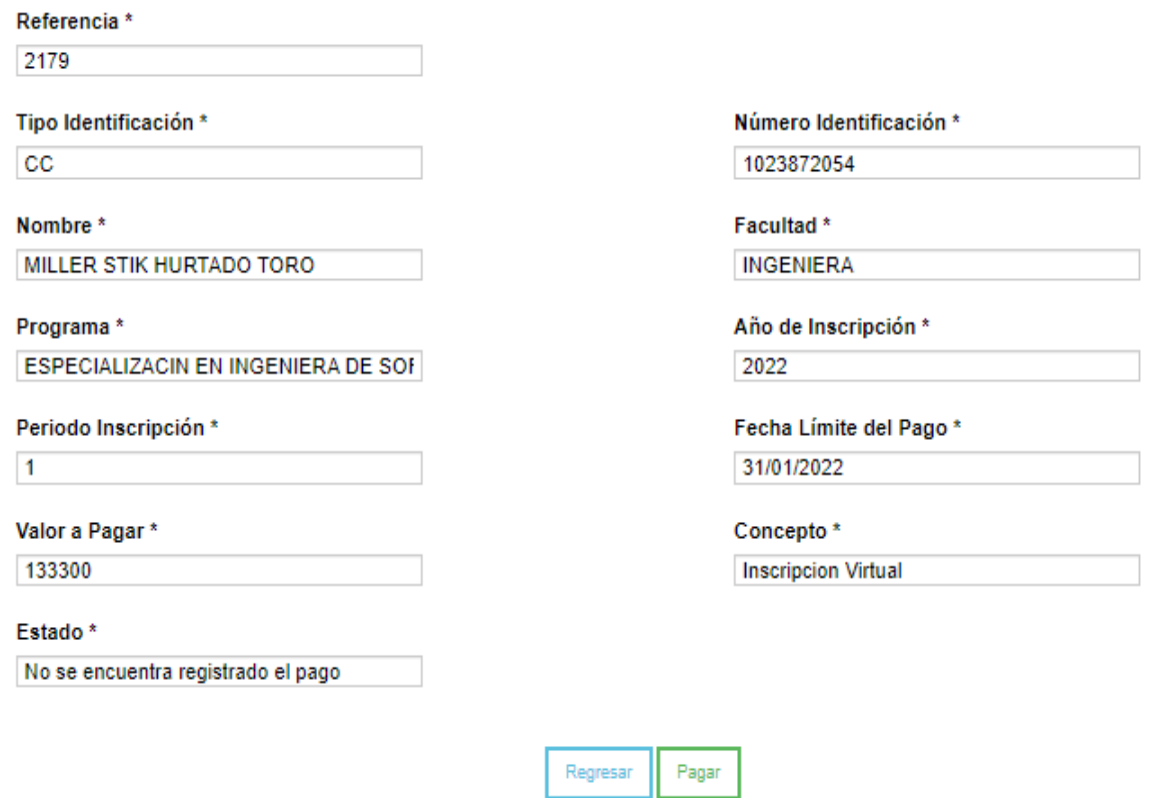

Para realizar el pago, haga clic en el botón "Pagar", allí visualizará los datos y las opciones para realizar el pago.

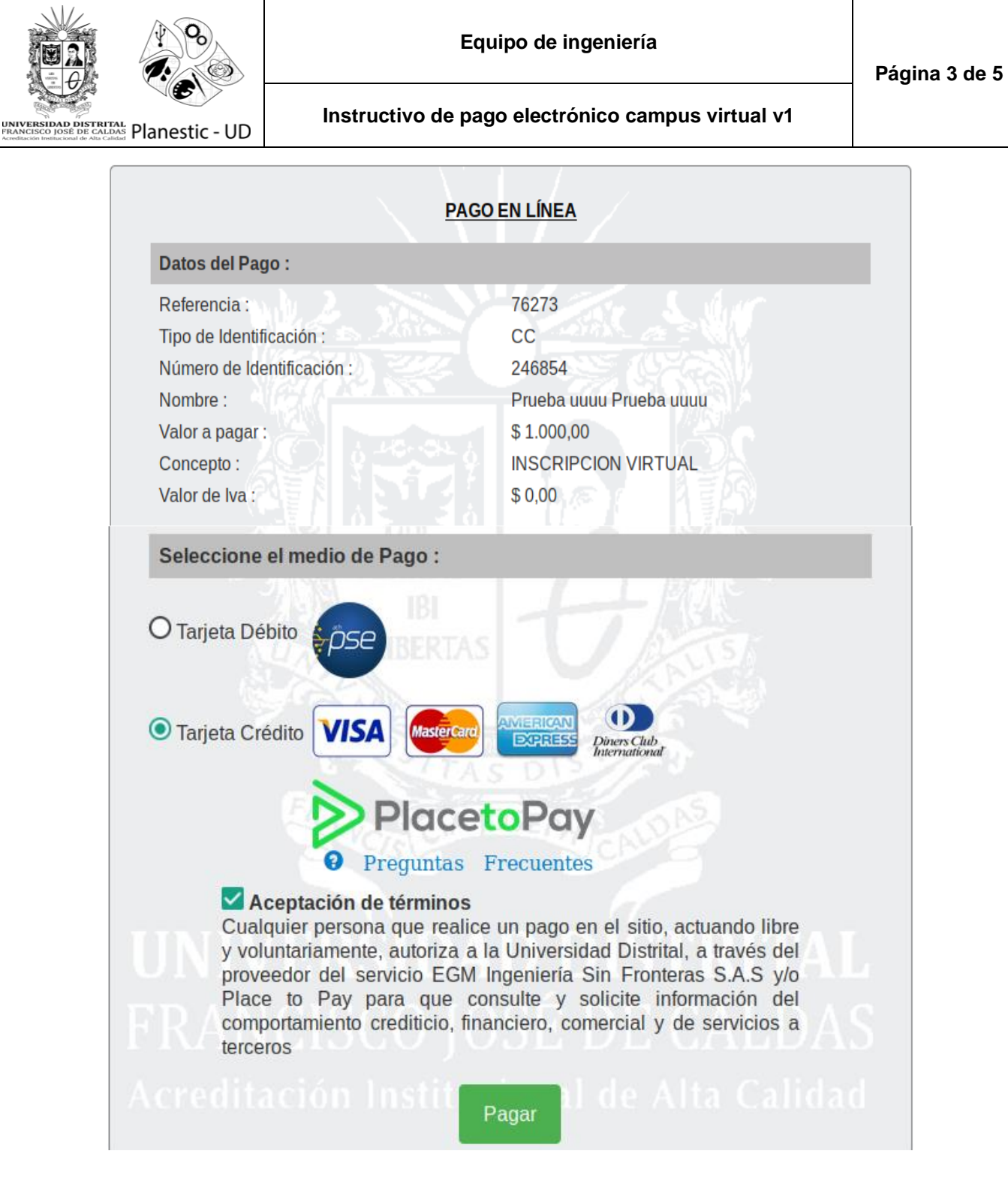

A partir de aquí será dirigido al portal de pagos seleccionado y posteriormente al portal bancario; una vez finalizada la transacción visualizará el siguiente aviso. **Nota:** el estado de la transacción en la plataforma de campus virtual puede tardar hasta 24 horas en notificarse; por lo tanto, si ha realizado un intento, se recomienda esperar este lapso de tiempo para reintentar.

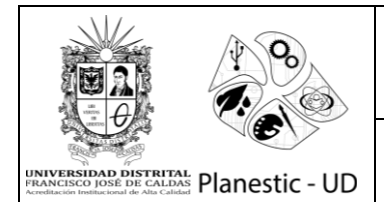

## **Instructivo de pago electrónico campus virtual v1**

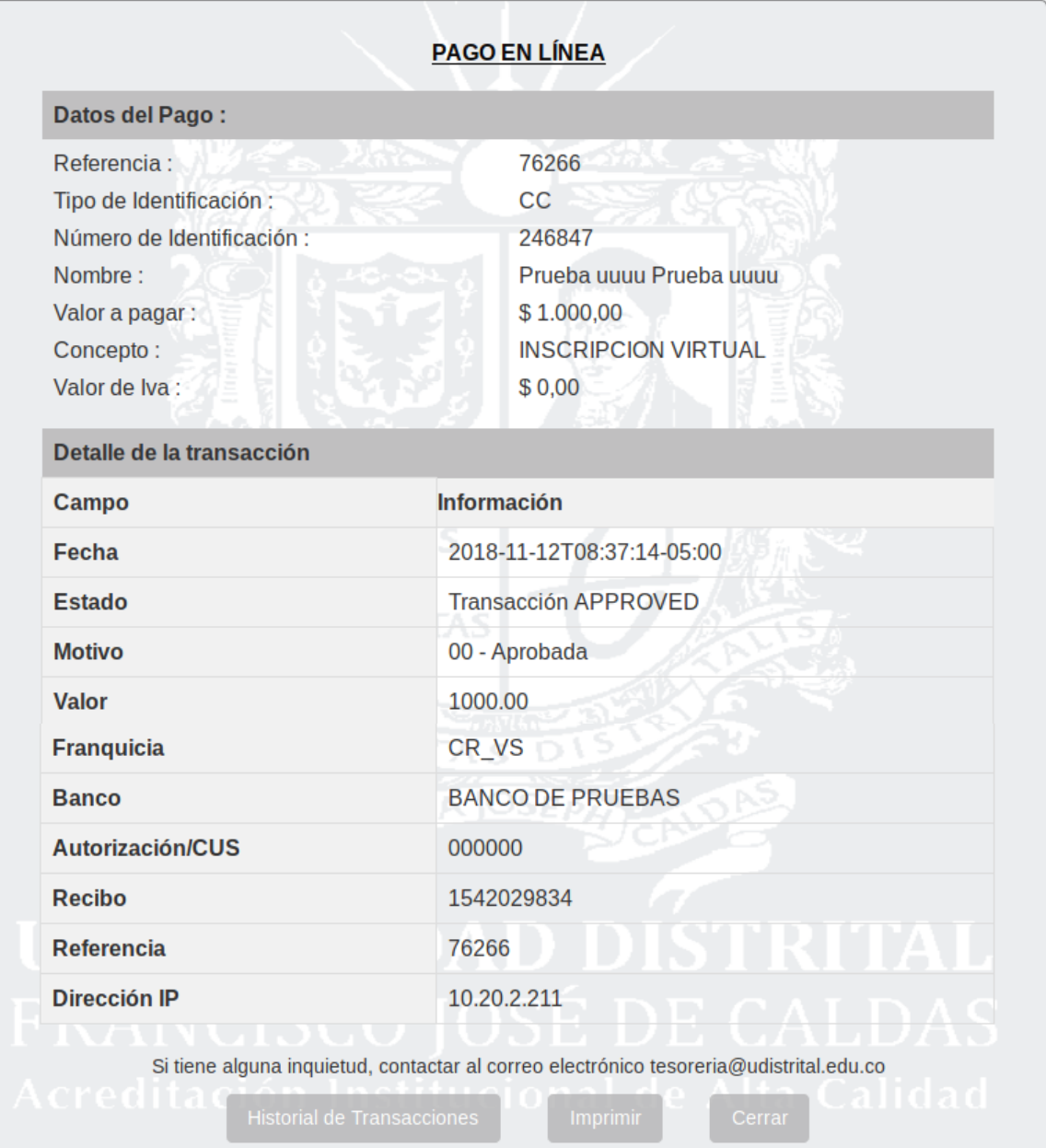

**Nota:** si el proceso de inscripciones ha finalizado e intenta realizar el pago, se presentará un aviso indicando el cierre de las fechas.

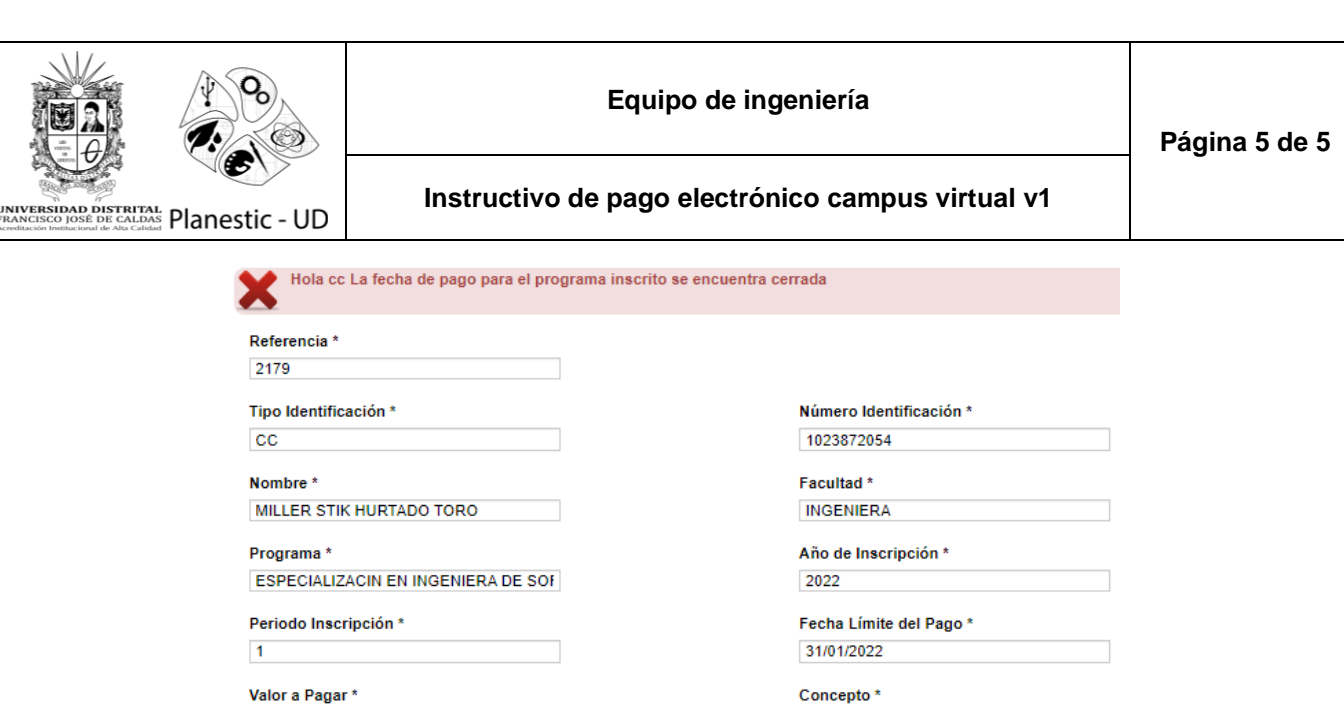

Valor a Pagar\*

133300

Estado\*

No se encuentra registrado el pago

Pagar Regresar

**Inscripcion Virtual** 

Plan estratégico de tecnologías de información y comunicaciones - Planestic-UD Vicerrectoría académica - Universidad Distrital Francisco José de Caldas